## **НАЦИОНАЛНА АГЕНЦИЯ ЗА ПРИХОДИТЕ ЦЕНТРАЛНО УПРАВЛЕНИЕ**

1000 София, бул. "Княз Александър Дондуков" № 52 Телефон: 0700 18 700 Факс: (02) 9859 3099

## **Указание за инсталиране на офлайн Модул за Интрастат оператора (МИО) версия 10.0.0 за 2023 г.**

*Последна актуализация на указанието: 26.01.2023 г.* 

Изисквания за нова инсталация:

- Операционна система: Windows или Linux/Unix
- Java Runtime Environment 1.7.0 или по-нова (32 или 64 битова) версия достъпна безплатно на: [http://www.java.com](http://www.java.com/)
- Най-малко 82 MB свободно дисково пространство за инсталиране

*Забележка:* Това пространство не включва необходимото дисково пространство за запазване на декларациите/транзакциите.

### За Linux/Unix:

Приложението е предоставено като компресиран файл за потребители на Unix/Linux. Трябва да го разархивирате в една директория и да стартирате файла iomclient.jar

За Windows:

Приложението се предоставя като инсталационен пакет с име Setup\_10.0.0\_BG.exe и Setup  $10.0.0$  EN.exe – версията на английски език. Той включва всички необходими инсталационни процедури.

Софтуера, както за Linux/Unix, така и Windows е публикуван на уеб страницата на НАП: [http://nap.bg,](http://nap.bg/) рубрика Интрастат  $\rightarrow$  Софтуер и ръководство за ползване.

# Премахване (деинсталиране) на стара версия на офлайн модула МИО със запазване на старата база с въведени декларации

Ако за първи път ще инсталирате модула МИО и нямате стара версия преминете към точка II. Инсталиране на нова версия на офлайн модула МИО.

Ако досега сте работили с офлайн модула МИО и вече имате инсталирана негова версия, необходимо е да я премахнете (деинсталирате) преди да инсталирате новата, Преди да започнете деинсталирането, с цел предотвратяване неочаквана загуба на въведените вече данни, Ви препоръчваме да архивирате директорията db, която се намира в C:\intrastat\iom (ако сте направили старата инсталация в директорията по подразбиране). Направете тази папка като rar, zip или друг тип архивен файл и го копирайте на безопасно място извън директорията в която е инсталиран МИО.

#### Деинсталирате старата версия, както следва:

От менюто "Start"  $\rightarrow$  "All Programs"  $\rightarrow$  "IOM", щракнете "Uninstall" или от директорията C:\intrastat\iom (ако програмата е инсталирана в директорията по подразбиране), стартирайте файла uninst.exe.

Появява се прозорец за избор на език за деинсталиране. Щракнете "ОК" за да продължите.

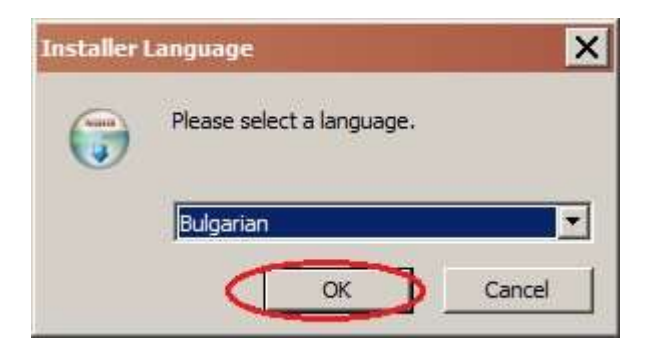

Ще получите съобщението:

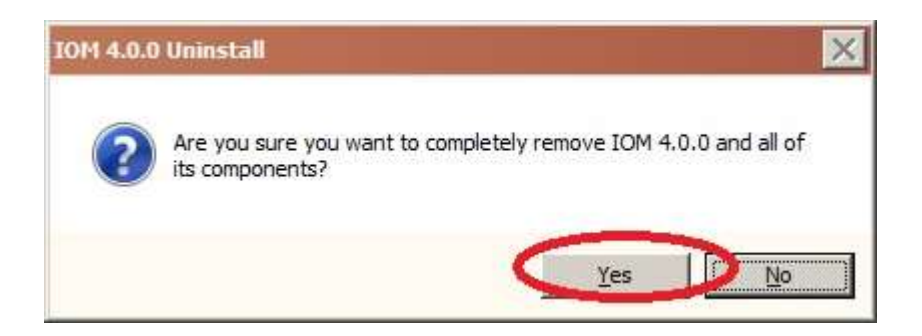

В превод, то гласи: "Сигурни ли сте, че изцяло искате да премахнете МИО 6.0.0 и всички негови компоненти?". Щракнете "Да" (Yes).

Извежда се съобщение уведомяващо Ви, че програмата е премахната успешно. Щракнете "ОК" за да го затворите.

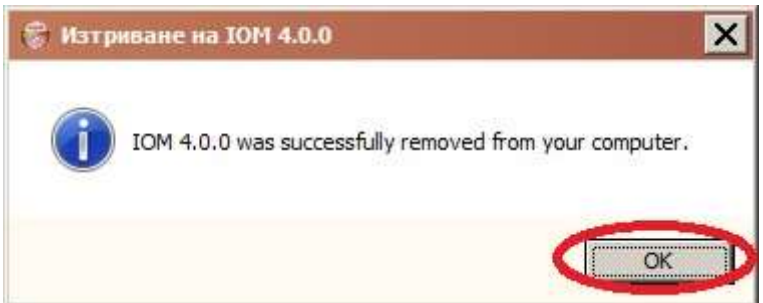

След тези действия, старата версия на програмата е премахната, но Вашата база данни е запазена в първоначалната директория (папка), където е било инсталирано приложението (там е останала папката db).

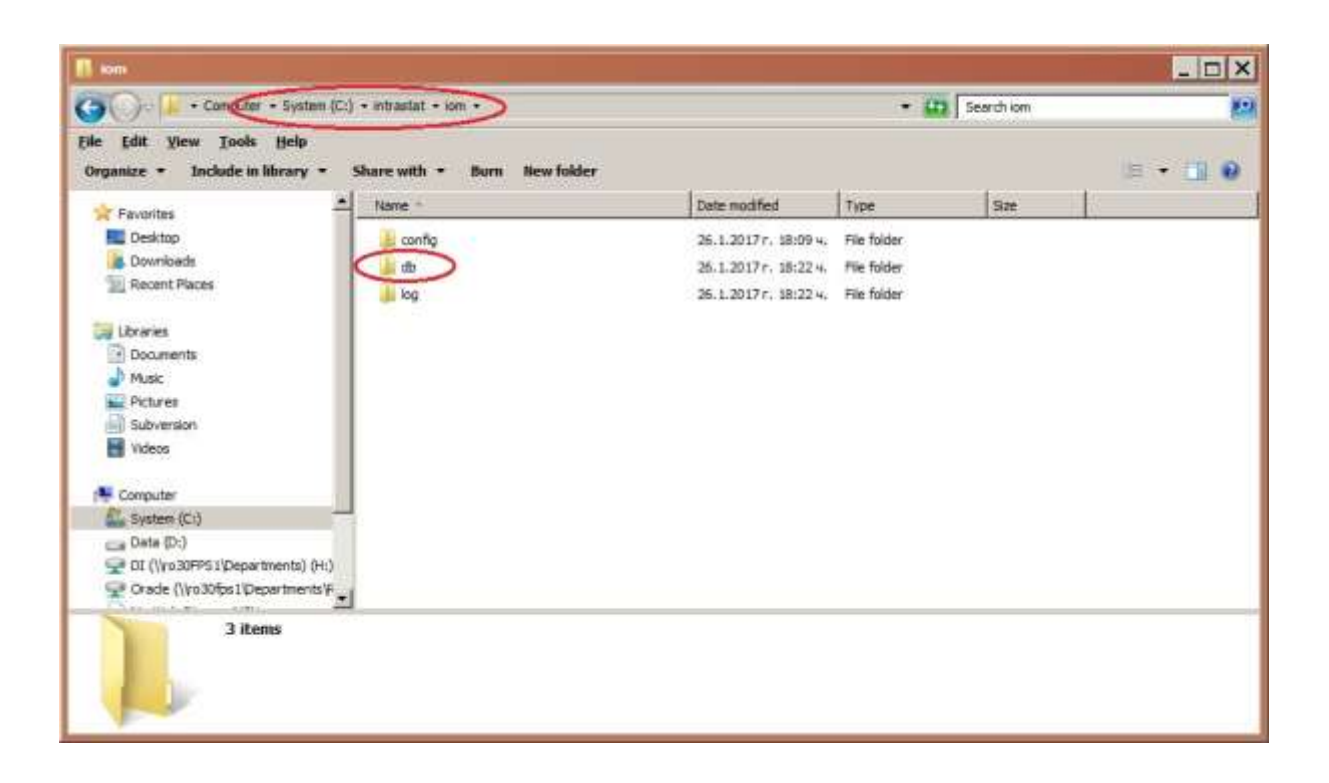

*Важно!* Ако искате да направите напълно нова инсталация без да запазвате старата база с данни е необходимо да изтриете цялата директория C:\intrastat (ако сте инсталирали програмата в директорията по подразбиране) със съдържащите се в нея поддиректории, след като сте извършили стъпките описани по-горе.

## Инсталиране на нова версия на офлайн модула МИО

Изтеглете офлайн модула от сайта на НАП [http://nap.bg](http://nap.bg/) [–](http://nap.bg/) рубрика Интрастат  $\rightarrow$  Софтуер и ръководство за ползване  $\rightarrow$  off-line модул МИО (Модул за интрастат оператора) за 2023 г. Версия на български, и го запишете на желаното от Вас място на Вашия компютър.

Отворете директорията в която сте записали инсталационния файл.

Стартирайте го с двойно щракване върху него. Изберете език за инсталиране "Български" и щракнете "ОК"

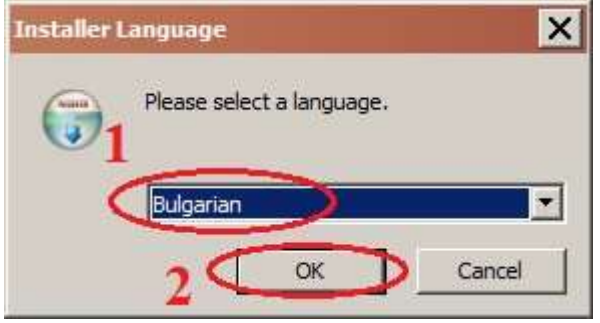

Когато се зареди прозореца за инсталиране, щракнете бутона "Напред".

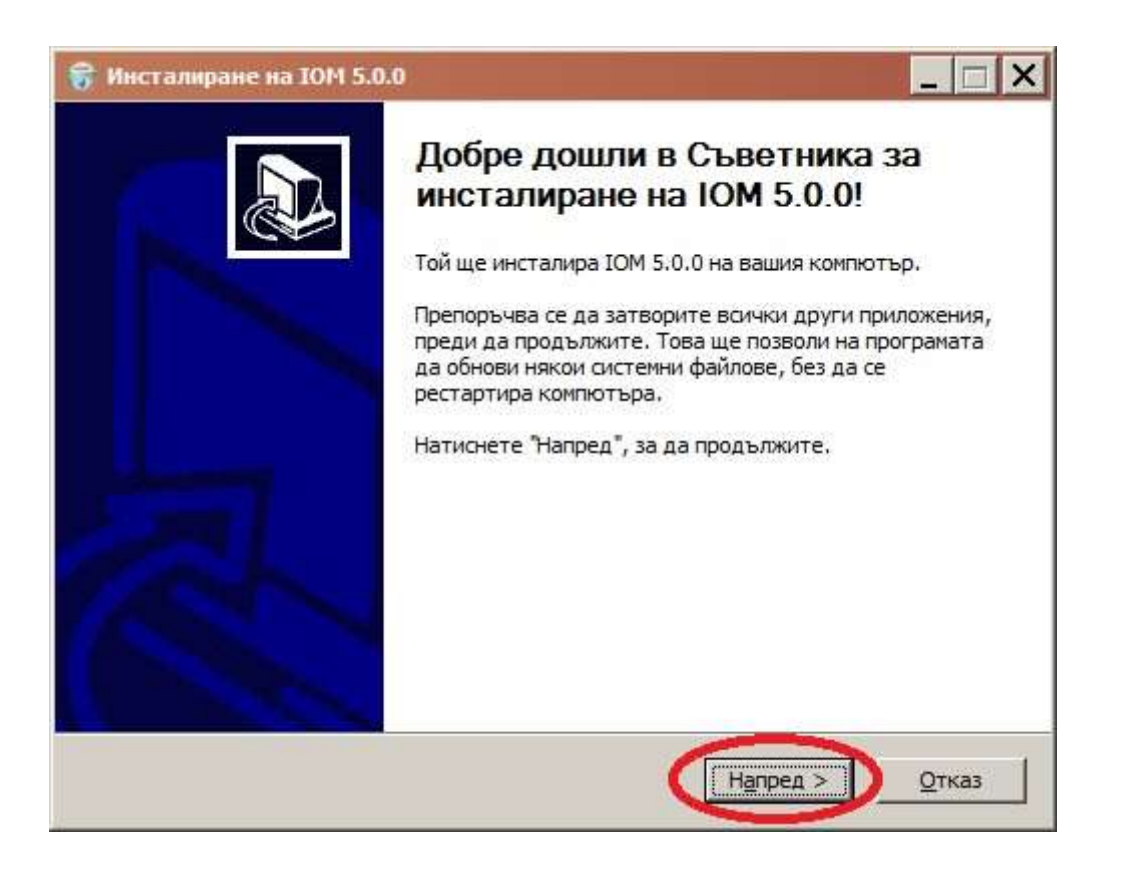

Шракнете бутона "Преглед" за да изберете път (директория) за инсталиране или използвайте този по подразбиране. Ако искате да ползвате базата данни от предходната инсталация на програмата, изберете директорията, където е била инсталирана (може да съвпада с тази по подразбиране).

Важно е да знаете, че път на инсталация, съдържащ интервали няма да бъде разрешен.

Щракнете бутона"Инсталирай" за да инсталирате приложението.

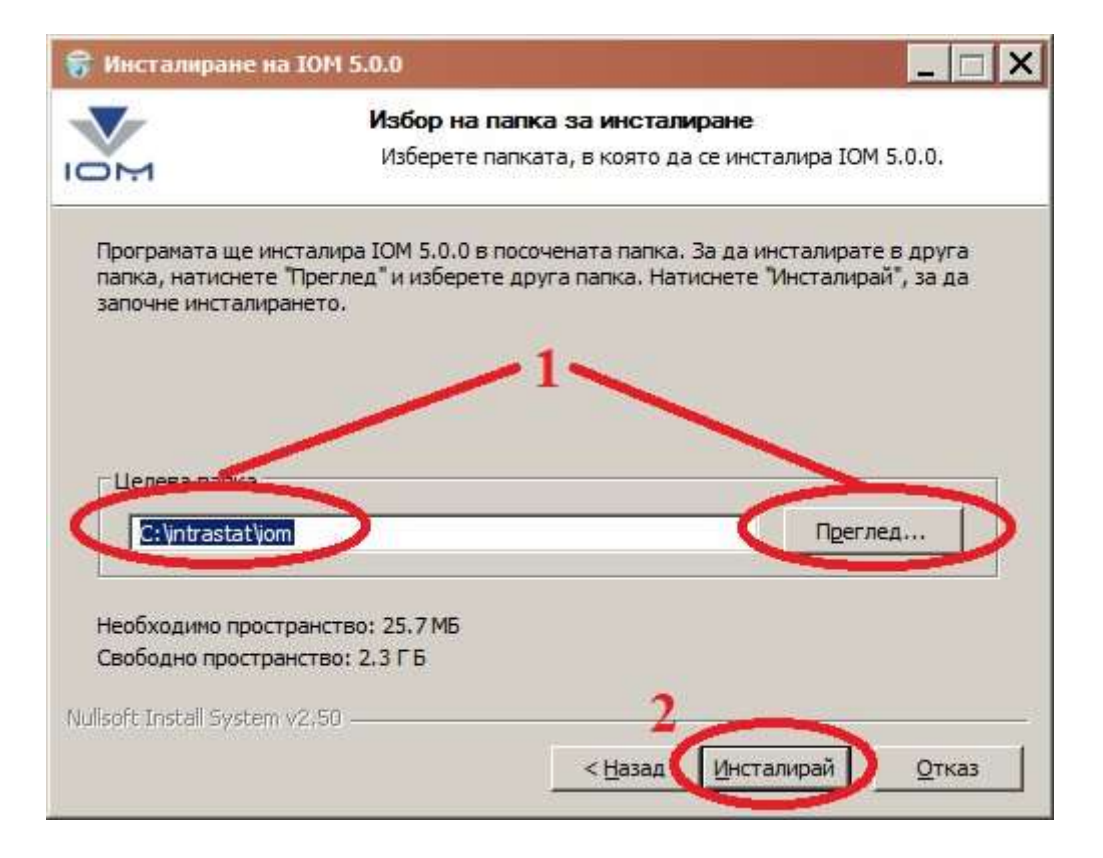

Ако имате база данни от предишна версия на МИО, ще се появи следното съобщение:

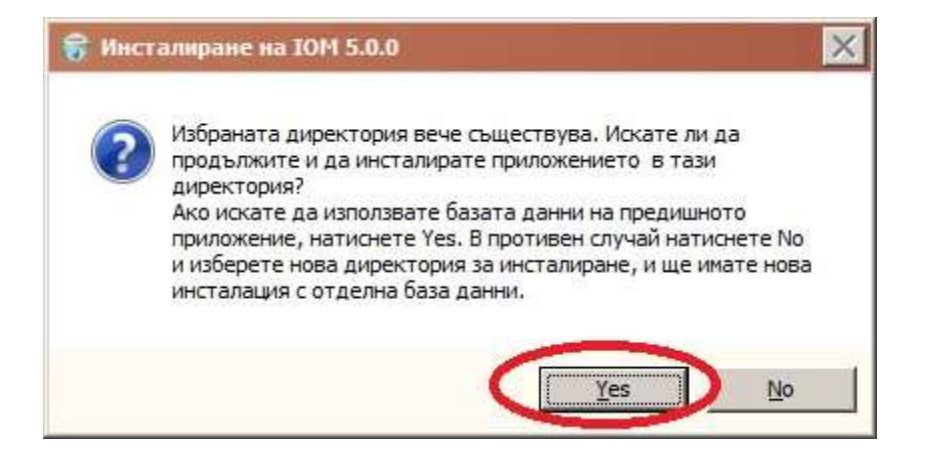

Потвърдете с бутона "Yes" за да продължите инсталацията.

На появилия се прозорец, с резултата от инсталирането, щракнете "Затвори".

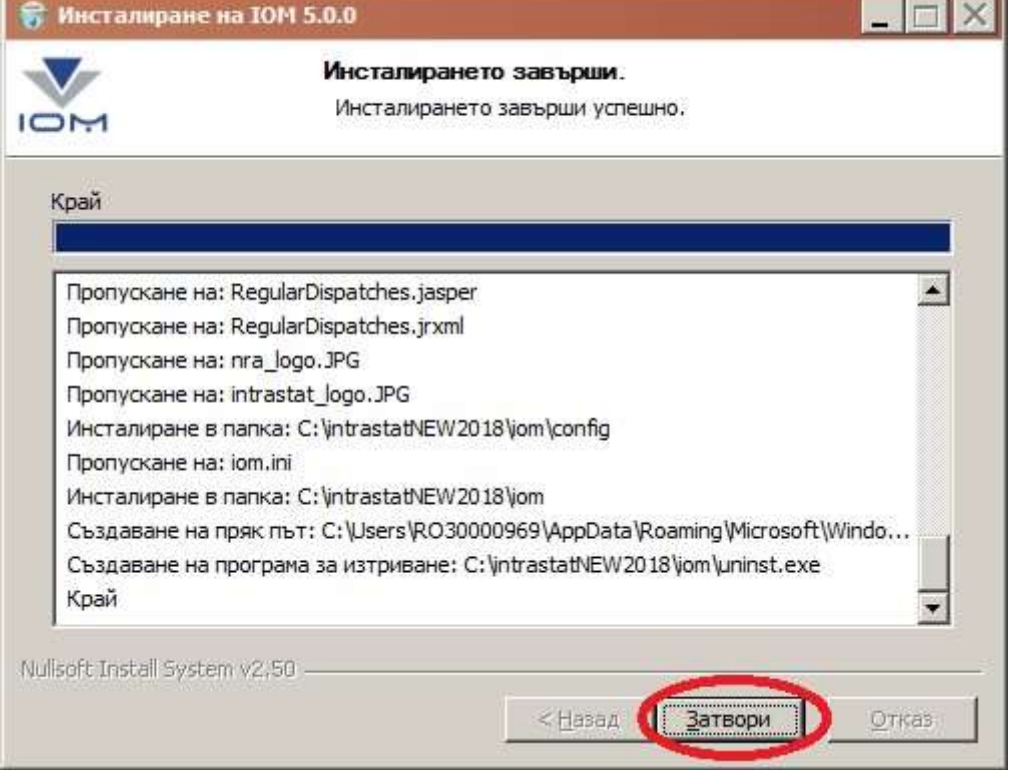

Версията на МИО за 2020 г. автоматично обновява старата базата данни с новите номенклатури и.

*Важно*: Тази версия на офлайн модула МИО дава възможност да бъдат направени няколко едновременни инсталации на един и същ компютър. За целта е необходимо при всяка следваща инсталация да променяте името на директорията по подразбиране C:\intrastat\iom, което инсталатора Ви предлага, с произволно име, например: C:\intrastat01\iom. След инсталирането на второ копие на програмата, на десктопа Ви ще се появи втора икона за отваряне на същото. В менюто Старт, ще виждате само една икона сочеща към второто копие на програмата. Вашия МИО е инсталиран и готов за работа. Стартирайте го от менюто "Старт" или от иконата на десктопа.

Първоначалното влизане в МИО става с потребителско име **intrastat** и парола **intrastat** (освен ако не сте запазили старата база данни и сте променили потребителското име и парола в предишната версия на приложението).

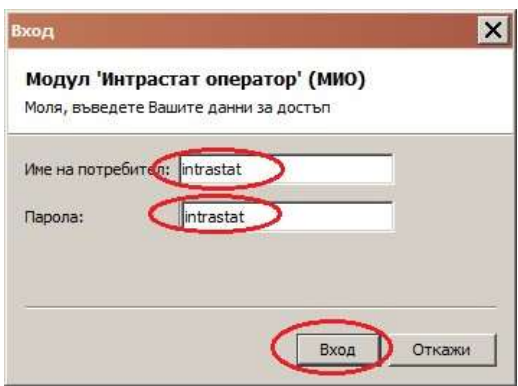

Относно използването на МИО, виж ръководството за работа с офлайн модула, публикувано на страницата на НАП ([http://nap.bg](http://nap.bg/)[\),](http://nap.bg/) рубрика Интрастат - Софтуер и ръководство за ползване.